## MISCARRIAGES OF JUSTICE REGISTRY

How to search for a case in our database.

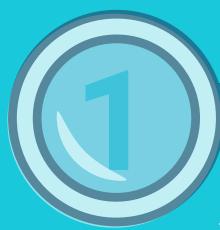

## **VIEW OUR CASES**

https://evidencebasedjustice.exeter.ac.uk/miscarriages -of-justice-registry/the cases/overview-graph/

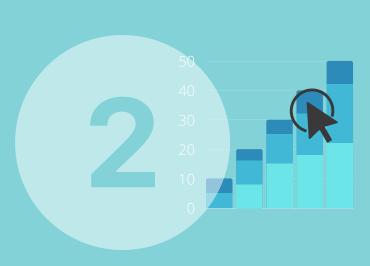

## CLICK ON GRAPH BLOCK TO VIEW CORRESPONDING CASE DETAILS

EACH BLOCK IN THE GRAPH REPRESENTS A
MISCARRIAGE OF JUSTICE CASE. YOU CAN GET
DETAILS ON THAT CASE BY CLICKING ON THE
BLOCK AND VIEW DETAILS.

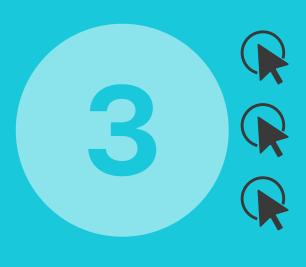

UNDERNEATH THE GRAPH, SELECT OPTIONS [1 PER CATEGORY] TO FILTER CASES ACCORDING TO YOUR RESEARCH FOCUS

CHOOSE FROM THE FACTORS INVOLVED: OFFENCE, GENDER, JURISDICTION, GUILTY PLEA, CCRC REFERRAL. [CLICK AGAIN TO DESELECT FILTERS]. YOU WILL NOW SEE AN UPDATED GRAPH DISPLAYING ONLY CASES THAT MATCH YOUR SELECTED CRITERIA.

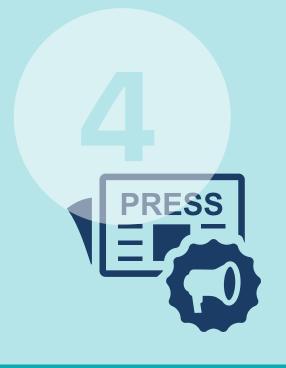

OPTION TO OPEN PRESS ARTICLES ON BUTTON LINKS IN NEW TABS.

OPTION TO OPEN THE FULL CASE TRANSCRIPT [WHERE AVAILABLE] FROM RIGHT-HAND COLUMN HYPERLINK.

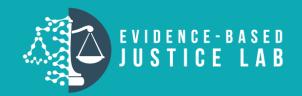